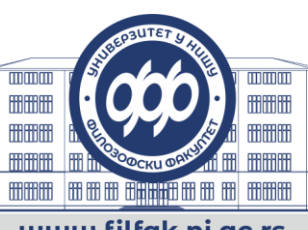

Универзитет у Нишу Филозофски факултет 18105 Ниш · Ћирила и Методија 2 · Пош. фах 91 Телефон-централа: (018) 514 312 · Деканат: (018) 514 311 Факс: (018) 514 310 · имејл: info@filfak.ni.ac.rs

www.filfak.ni.ac.rs

## **ВИРТУЕЛНИ ДАНИ ОТВОРЕНИХ ВРАТА НА ФИЛОЗОФСКОМ ФАКУЛТЕТУ У НИШУ**

### **УПУТСТВО ЗА УКЉУЧИВАЊЕ У** *GOOGLE MEET* **СЕСИЈУ**

Ове године, Филозофски факултет у Нишу ће Дане отворених врата реализовати од 23. до 25. марта преко система за комуникацију на даљину – *Google Meet*.

Појединачна представљања студијских програма основних академских студија ће се одржати према програму објављеном на Сајту Факултета, и то:

#### **Уторак, 23. март**

- 18.00–18.30 Англистика (енглески језик и књижевност)
- 18.30–19.00 Филозофија
- 19.00–19.30 Руски језик и књижевност
- 19.30–20.00 Историја

#### **Среда, 24. март**

- 18.00–18.30 Психологија
- 18.30–19.00 Немачки језик и књижевност
- 19.00–19.30 Социологија
- 19.30–20.00 Француски језик и књижевност

#### **Четвртак, 25. март**

- 18.00–18.30 Комуникологија и новинарство
- 18.30–19.00 Социјална политика и социјални рад
- 19.00–19.30 Србистика (српски језик и књижевност)
- 19.30–20.00 Педагогија

University of Niš **Faculty of Philosophy** 18105 Niš · Ćirila i Metodija 2 · P.O. Box 91 Phone +381 18 514 312 · Dean's office: +381 18 514 311 Fax: +381 18 514 310 · e-mail: info@filfak.ni.ac.rs

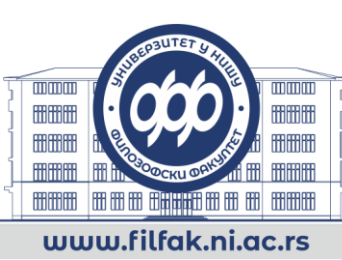

За укључивање у жељене сесије преко платформе *Google Meet*, **неопходно је да имате**:

- електронски уређај (рачунар, таблет или мобилни телефон) чији екран и звучник вам омогућава да видите и чујете презентацију,
- приступ интернету довољне брзине (минимум 3.2 Mbps у долазном и 1.8 Mbps у одлазном смеру, идеално 3.2/3.2) да омогући укључивање у видео сесију,
- gmail налог (обавезно),
- микрофон, да бисте могли да се укључите у дискусију (уколико немате микрофон, можете се укључивати у дискусију писањем порука у одељку за ћаскање – *chat*).

Ако приступате преко рачунара, сесији је могуће приступити користећи било који претраживач кликом на линк који ћете добити путем имејла.

За приступ преко *Android* или *Apple* уређаја (мобилног телефона или таблета) можете да из одговарајуће онлајн продавницe (*Google Play* или *App Store*) преузмете и инсталирате апликацију *Google Meet – Secure Video Meetings* (Google LLC) и да се преко ње укључите у сесију кликом на линк који ћете добити путем имејла.

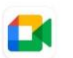

Google Meet - Secure Video Meetings Google LLC

#### **Како да приступите одабраној сесији и како да користите** *Google Meet* **током сесије:**

- За приступ преко мобилног телефона или таблета Улогујте се на свој gmail налог који сте навели и користили приликом пријаве, потом кликните на линк и отвориће Вам се апликација *Google Meet* и опција да приступите састанку (*Join Meeting*/*Ask to Join*).
- За приступ преко рачунара Улогујте се на свој gmail налог који сте навели и користили приликом пријаве, потом кликом на линк или копирањем линка у претраживач у време када је заказан почетак сесије идите на адресу до које води линк и тамо се прикључите сесији (Слика 1).
- Током прикључивања на сесију искључите микрофон и камеру (Слика 1) камеру како би се одржала брзина везе, а микрофон како се не би мешали позадински звуци и ометали рад.
- Када желите да се укључите да нешто прокоментаришете, питате, одговорите на питање, укључите микрофон или се пријавите подизањем руке (опција у доњем десном углу). Када завршите своје гласовно укључење, поново искључите микрофон. Уколико немате микрофон, можете се укључивати у дискусију и путем *chat*-а (Слика 2).
- Када се заврши сесија изабраног студијског програма, само напустите сесију (Слика 2). Уколико се грешком искључите, можете се поново укључити (Слика 3).
- Иста процедура важи за укључивање у сесије сваког одабраног студијског програма, само ће линк за приступ бити другачији.

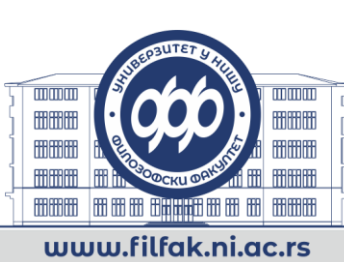

**Слика 1.** Екран након што кликнете на линк а пре него што приступите сесији.

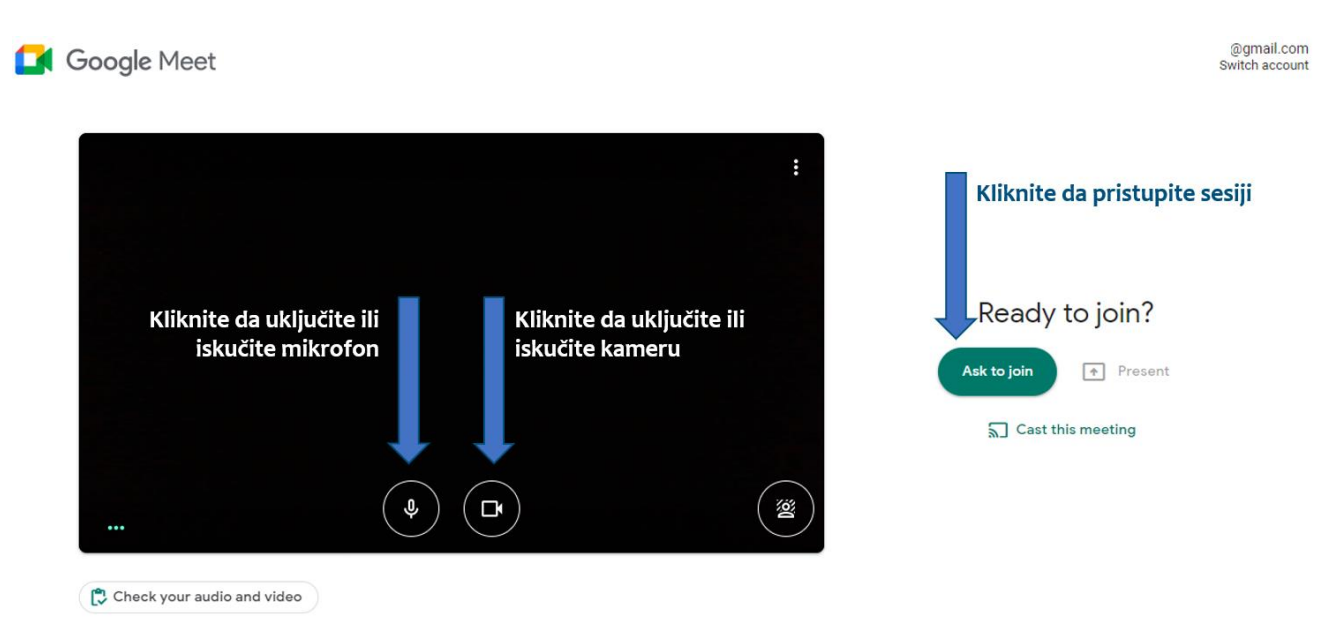

**Слика 2.** Изглед главног екрана и опције када приступите сесији.

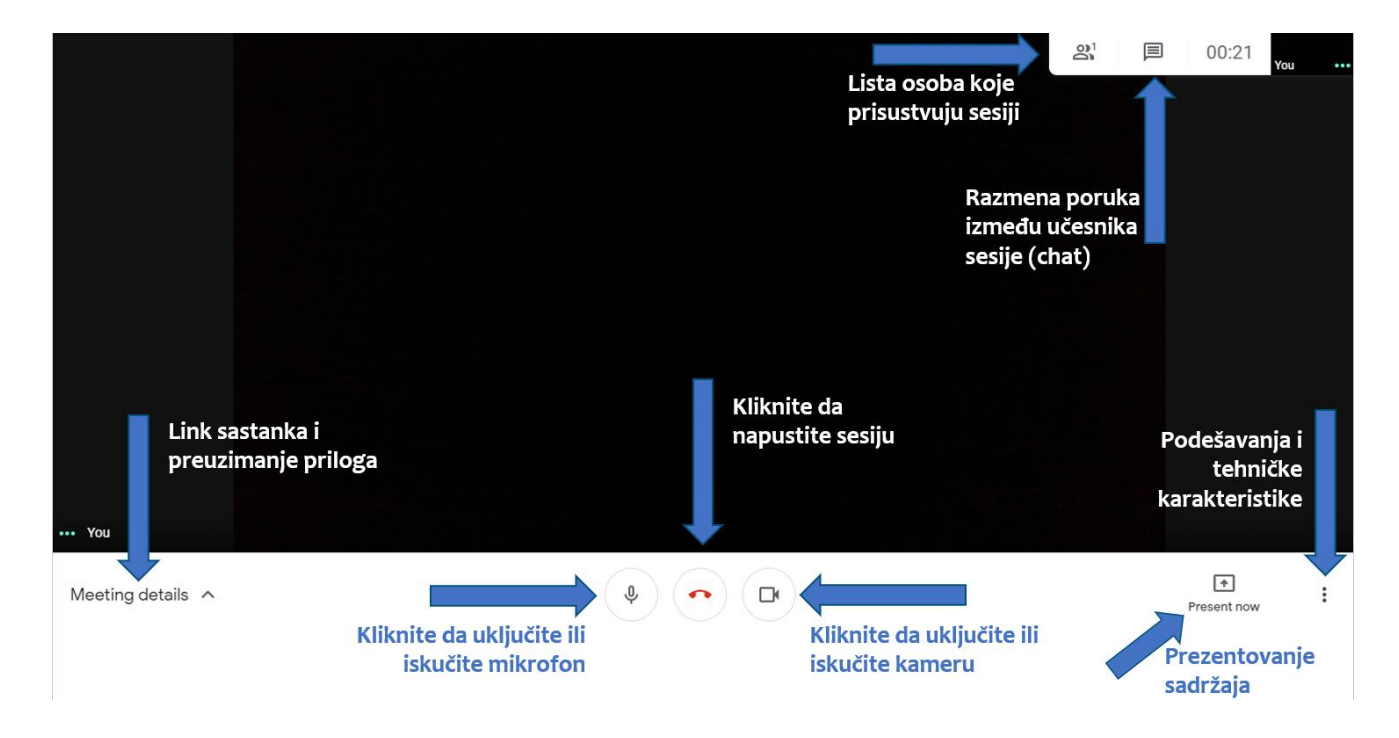

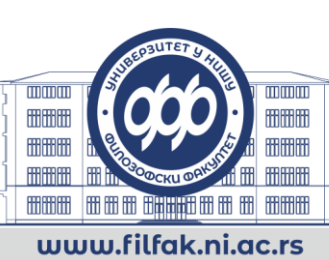

**Слика 3.** Изглед екрана након што изађете са сесије.

# You've left the meeting

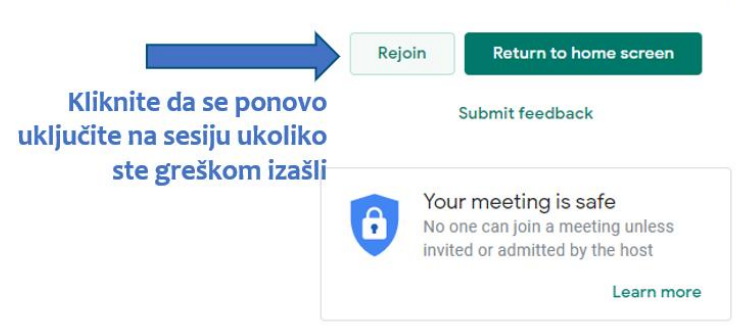